# LLDP (Link Layer Discovery Protocol) Media Endpoint Discovery (MED)-poortinstellingen op een switch configureren  $\overline{\phantom{a}}$

## Doel

Link Layer Discovery Protocol (LLDP) Media Endpoint Discovery (MED) biedt extra mogelijkheden om media-endpointapparaten te ondersteunen zoals het adverteren van netwerkbeleid voor toepassingen zoals spraak of video, ontdekking van apparaatlocatie en informatie over probleemoplossing. LLDP en Cisco Discovery Protocol (CDP) zijn beide soortgelijke protocollen, het verschil is dat LLDP interoperabiliteit van leveranciers vergemakkelijkt en CDP eigendom van Cisco is. LLDP kan worden gebruikt in scenario's waar de gebruiker moet werken tussen apparaten die niet door Cisco gepatenteerd zijn en apparaten die door Cisco eigen software zijn.

Het LLDP-protocol is handig voor netwerkbeheerders voor probleemoplossing. De switch geeft alle informatie over de huidige LLDP-status van poorten. De netwerkbeheerder kan deze informatie gebruiken om aansluitingsproblemen binnen het netwerk te repareren.

Opmerking: De configuratie van het Netwerkbeleid is een voorwaarde voor deze configuratie. Om te weten hoe te om netwerkbeleid te configureren klikt u [hier](https://sbkb.cisco.com/CiscoSB/ukp.aspx?login=1&pid=2&app=search&vw=1&articleid=2609) voor instructies.

Dit artikel bevat instructies over het configureren van de LLDP MED-poortinstellingen op een schakelaar.

#### Toepasselijke apparaten

- SX250 Series-switches
- Sx300 Series
- Sx350 Series
- SG350X Series
- Sx500 Series
- Sx550X Series

## Softwareversie

- 1.4.7.05 SX300, SX500
- 2.2.5.68 SX250, SX350, SG350X, SX550X

#### LDP MED-poortinstellingen op uw switch configureren

#### LDP MED-poortinstellingen configureren

Met de pagina MED-poortinstellingen van LLDP kunt u voor elke interface de LDP-MEDwaarden (TLV's) en/of het netwerkbeleid selecteren dat in de vertrekkende LLDP-advertentie moet worden opgenomen. LDP-TLV's worden gebruikt om individuele stukken informatie te

beschrijven die door de protocollen worden overgedragen.

Op deze pagina worden de volgende LDP MED-instellingen voor alle poorten weergegeven:

- Gebruikersgedefinieerd netwerkbeleid Het beleid wordt gedefinieerd voor typen verkeer die een toepassing worden genoemd. Dit wordt gedefinieerd in het LDP MED Network Policy. In dat geval wordt voor het havenbeleid de volgende informatie weergegeven:
	- Actief is het type verkeer dat actief is op de poort.
	- Toepassing Soort verkeer waarvoor het beleid is vastgesteld.
- Plaats Of locatie-TLV wordt doorgegeven.
- PoE Of PoE-PSE TLV wordt doorgegeven.
- inventaris Overdracht van TLV van inventaris.

Om LDP MED-poortinstellingen op uw schakelaar te configureren volgt u deze stappen:

Stap 1. Meld u aan bij het op web gebaseerde hulpprogramma van uw switch en kies vervolgens Geavanceerd in de vervolgkeuzelijst Weergavemodus.

Opmerking: In dit voorbeeld wordt de SG350X-48MP-switch gebruikt.

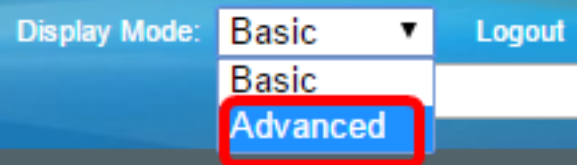

Opmerking: Als u een SX300- of SX500 Series-switch hebt, slaat u over naar [Stap 2.](#page-1-0)

<span id="page-1-0"></span>Stap 2. Kies Beheer > Ontdek - LLDP > LLDP MED-poortinstellingen.

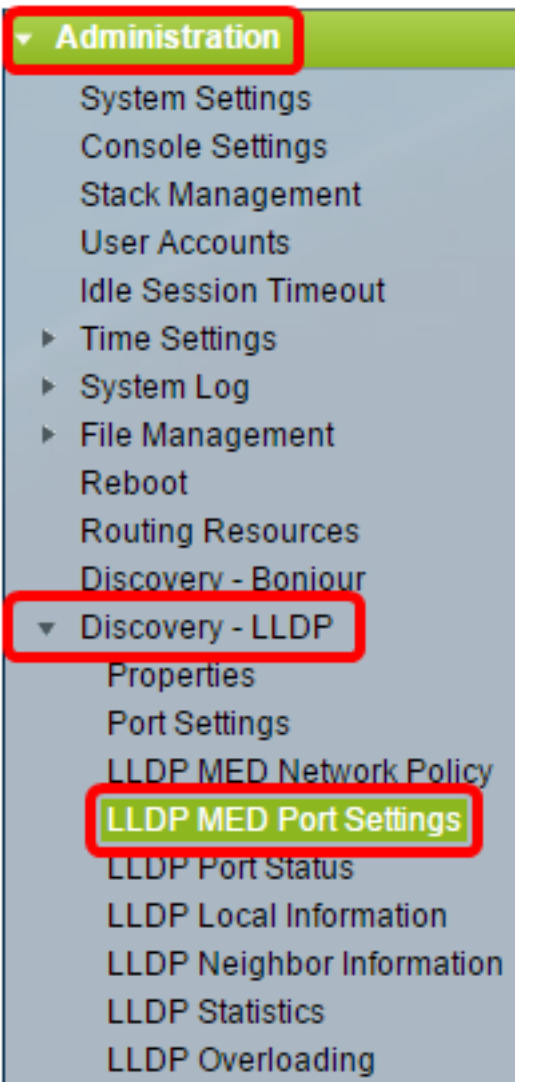

Stap 3. Kies het gewenste interfacetype in de vervolgkeuzelijst Interfacetype en klik vervolgens op Ga.

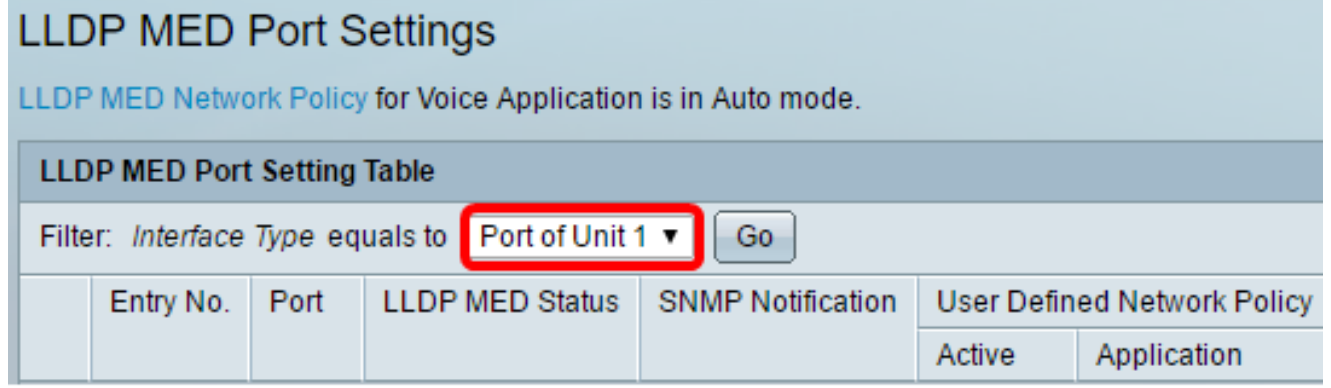

Opmerking: In dit voorbeeld wordt de Port of Unit 1 gekozen.

Stap 4. Klik op de radioknop naast het interfacenummer.

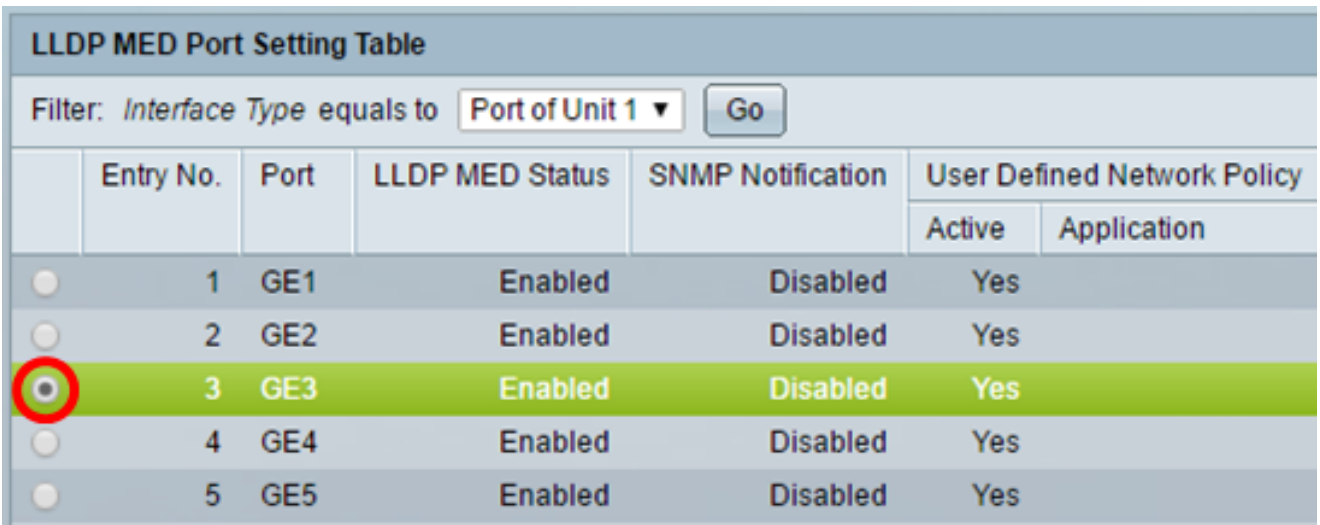

Opmerking: In dit voorbeeld wordt GE3 geselecteerd.

Stap 5. Scrolt verder en klik op Bewerken om extra LDP MED-TLV's aan de interface te koppelen.

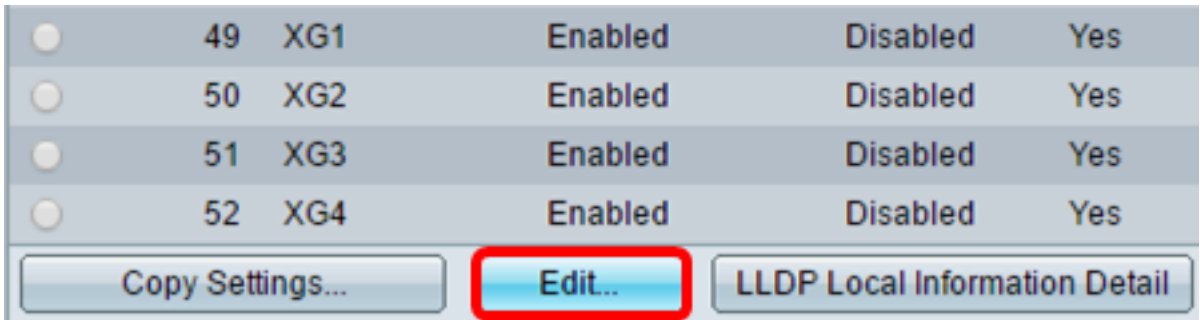

Stap 6. (Optioneel) Kies de gewenste interface om in de vervolgkeuzelijst Interface te configureren.

Opmerking: In dit voorbeeld wordt poort GE3 van eenheid 1 geselecteerd.

Interface:

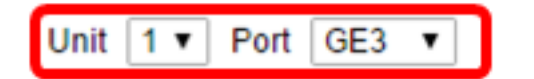

Opmerking: Als u een Sx500-schakelaar hebt, zal deze optie als eenheid/sleuf tonen.

Stap 7. (Optioneel) Controleer in het gebied LDP MED Status op het selectieteken Enable ( PDF inschakelen) het huidige interfacekader om LLDP MED in te schakelen.

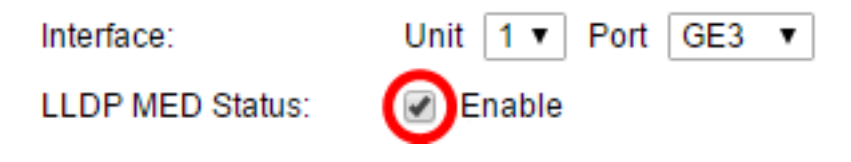

Stap 8. (Optioneel) In het gedeelte SNMP-melding controleert u het vakje Enable zodat het logbericht per poort wordt verzonden wanneer een eindstation dat MED ondersteunt, is ontdekt.

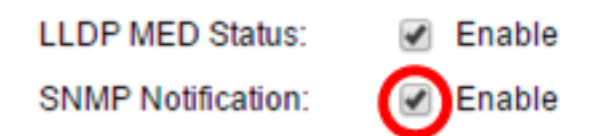

Stap 9. Markeer de TLV's die u wilt dat de schakelaar publiceert en klik op het pictogram RECHTSpijl om ze over te brengen naar de geselecteerde optionele TLV's-lijst. TLV's zijn korte informatie - elementen die worden gebruikt om complexe gegevens over te brengen. Elke TLV adverteert met één type informatie, zoals de ID, het type of de beheeradressen.

Opmerking: U kunt ook de TLV's verwijderen door de gewenste optie te kiezen en op het pictogram pijl-links te klikken.

**Available Optional TLVs:** Selected Optional TLVs: Location **Network Policy** PoF-PSF **Inventory** 

Opmerking: In dit voorbeeld wordt de inventaris gekozen.

Stap 10. Markeer het LDP MED-beleid dat u wilt dat de schakelaar door LLDP wordt gepubliceerd en klik op het pictogram Rechts om ze over te brengen naar de lijst Geselecteerd netwerkbeleid. Aangezien de spraaktoepassing in de automatische modus staat, is deze niet in deze lijst beschikbaar en kan deze niet handmatig worden geselecteerd onder Beschikbaar netwerkbeleid.

Opmerking: In plaats hiervan kunt u ook het netwerkbeleid verwijderen door de gewenste optie te kiezen en op het pictogram pijltjes links te klikken. Om één of meer door gebruiker gedefinieerde netwerkbeleid in de advertentie op te nemen, kiest u Netwerkbeleid vanuit de optionele TLV's met de beschikbare opties.

Available Network Policies:

Selected Network Policies:

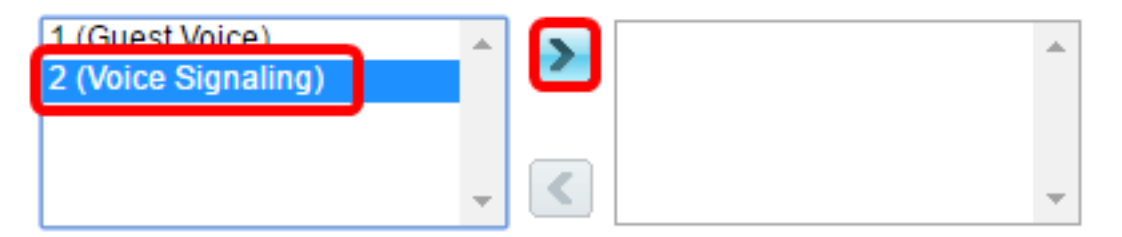

Opmerking: In dit voorbeeld wordt 2 (Spraaksignalering) geselecteerd.

Stap 1. Voer de coördinaatlocatie in die u wilt dat LLDP in het veld Locatie-coördinaat publiceert. Dit geeft de coördinatenlocatie, zoals ID, breedtegraad, hoogte, lengtegraad, hoogtype enzovoort. U moet 16 paar hexadecimale getallen in dit veld invoeren.

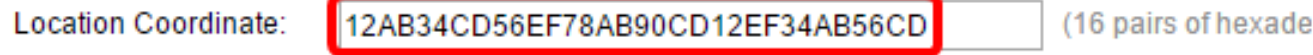

Opmerking: In dit voorbeeld wordt 12AB34CD56EF78AB90CD12EF34AB56CD gebruikt.

Stap 12. Voer het maatschappelijke adres in dat u wilt dat LLDP in het veld Locatie Civic

Address publiceert. Dit geeft de locatieburgerlijke adressen zoals Naam, Postcode, Bouwnummer, Eenheid, Vloer, Landmark enzovoort. U moet 6 tot 160 paren hexadecimale getallen in dit veld invoeren.

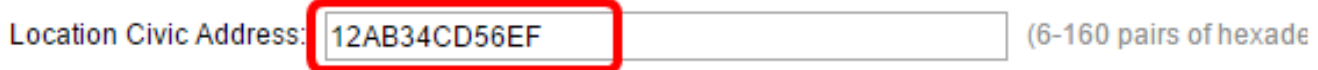

Opmerking: In dit voorbeeld wordt 12AB34CD56EF gebruikt.

Stap 13. Voer het ELIN van de Nooddienst (ECS) in dat u LDP in het veld Locatie ECS ELIN wilt publiceren. Dit wordt gebruikt om de locatie van de netwerkvoorziening aan te geven met het Noodlocatie-identificatienummer (ELIN). U moet 10 tot 25 paren hexadecimale getallen in dit veld invoeren.

Opmerking: In dit voorbeeld wordt 12AB34CD56EF78AB90CD12EF gebruikt.

**Location ECS ELIN:** 

12AB34CD56EF78AB90CD12EF

(10-25 pairs of hexader

Opmerking: Het lokale TLV moet in de Geselecteerde optionele TLV-lijst staan om locatieinformatie te kunnen publiceren. De locatieinformatie moet ook in hexadecimale tekens worden ingevoerd. Het formaat voor de gegevensinvoer is te vinden in de LLDP-MED-norm ANSI/TIA-1057.

Stap 14. Klik op Toepassen dan op Sluiten.

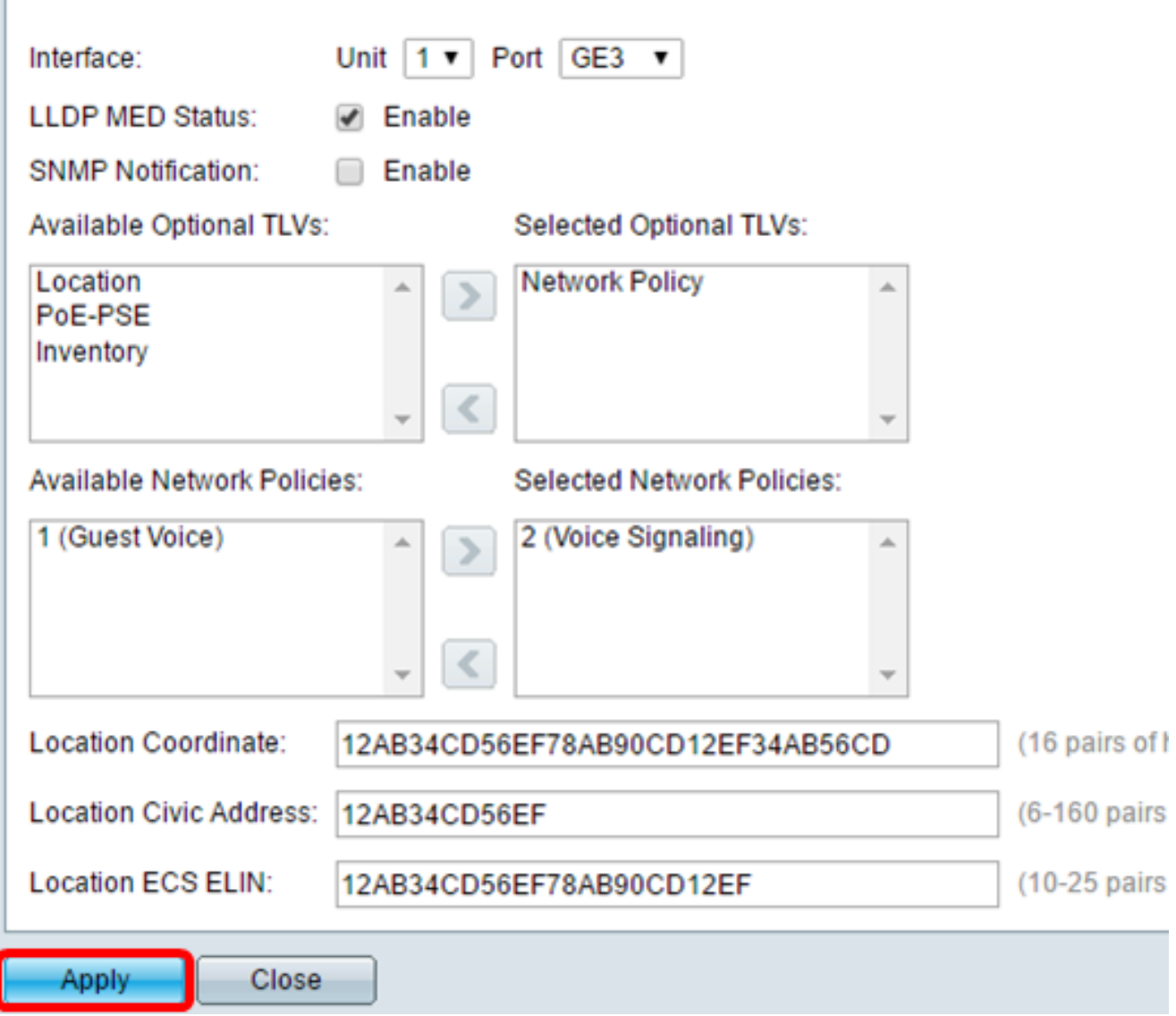

Stap 15. (Optioneel) Klik op Opslaan om op instellingen in het opstartconfiguratiebestand te slaan.

 $\otimes$  Save Language: cisco English Port Gigabit PoE Stackable Managed Switch **LLDP MED Port Settings** LLDP MED Network Policy for Voice Application is in Auto mode. **LLDP MED Port Setting Table** Filter: Interface Type equals to Port of Unit 1 ▼ Go-Entry No. | Port | LLDP MED Status | SNMP Notification | User Defined Network Policy

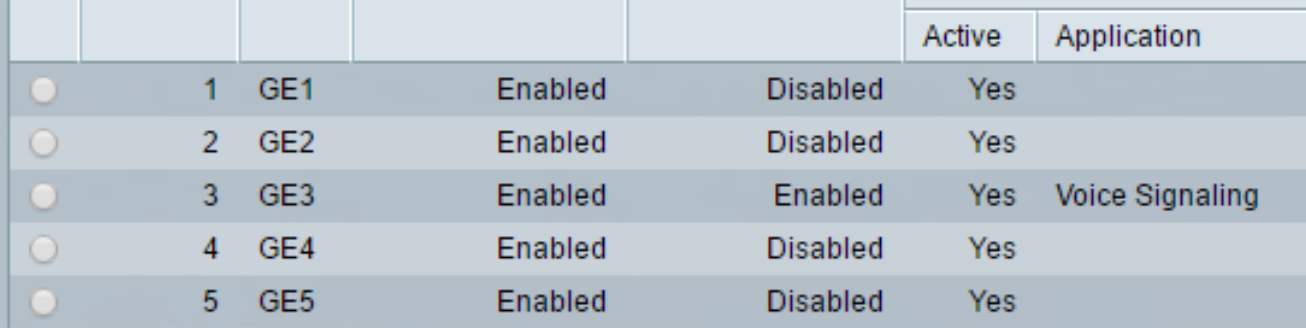

U had nu met succes de LLDP MED-poortinstellingen op uw schakelaar moeten configureren.

#### LLDP MED-poort kopiëren

Stap 1. Klik op een boeking die moet worden gekopieerd.

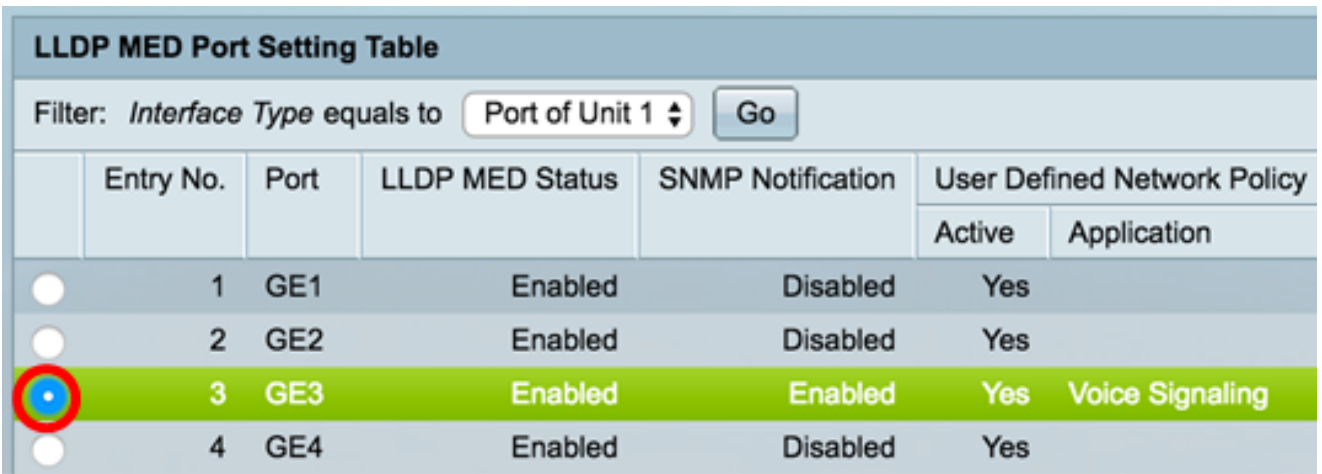

Opmerking: In dit voorbeeld wordt GE3 geselecteerd.

Stap 2. Klik op Instellingen kopiëren om de configuratie-instellingen van de ene poort naar de andere te kopiëren.

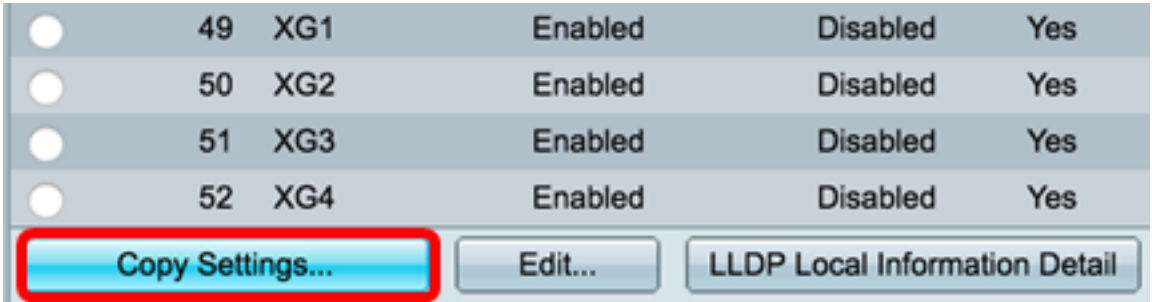

Stap 3. (Optioneel) Klik op de knop LDP Local Information Detail om de huidige LLDP-status van de poort te kennen. Klik [hier](https://sbkb.cisco.com/CiscoSB/ukp.aspx?login=1&pid=2&app=search&vw=1&articleid=1792) voor meer informatie over deze optie.

Stap 4. Voer de interface of interfaces in waarop de gekozen configuratie in het daarvoor bestemde veld moet worden gekopieerd.

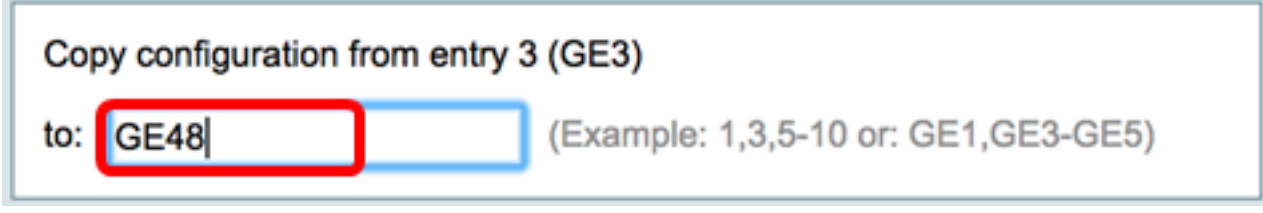

Opmerking: In dit voorbeeld wordt GE48 gebruikt.

Stap 5. Klik op Toepassen en vervolgens op Sluiten.

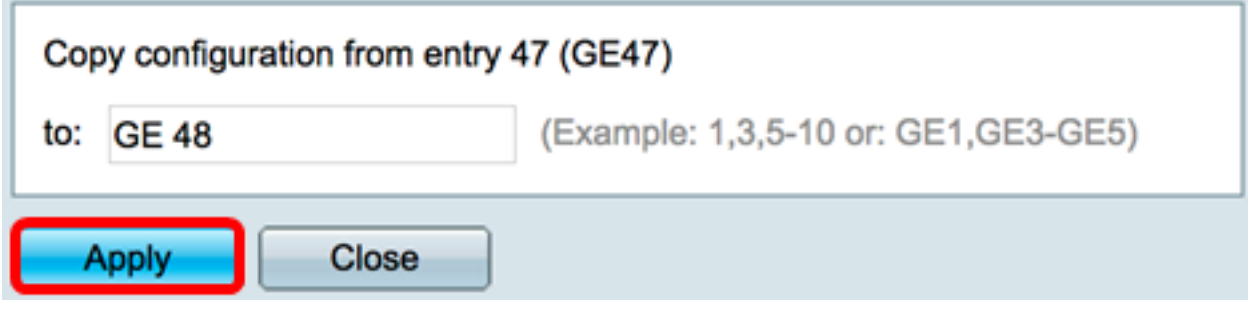

Stap 6. (Optioneel) Klik op Opslaan om op instellingen in het opstartconfiguratiebestand te slaan.

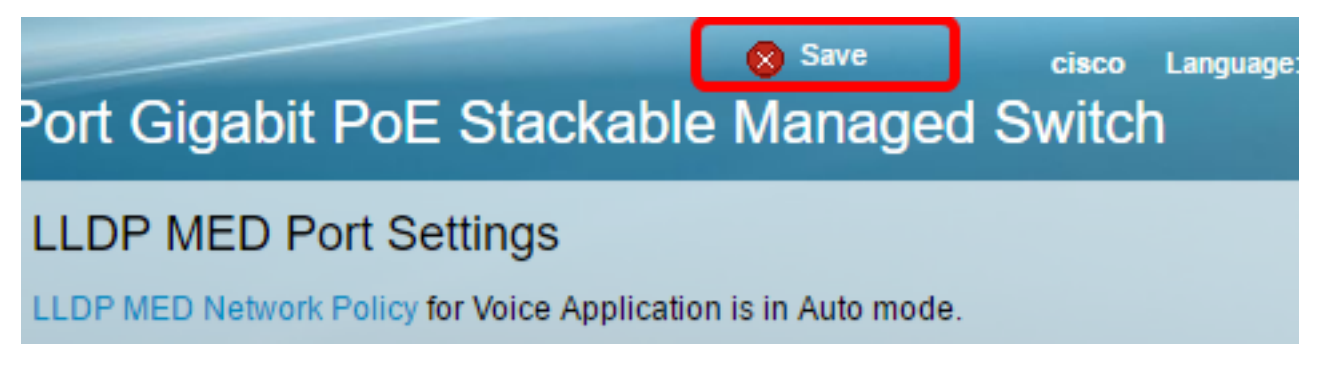

U hebt nu de instellingen van de ene poort naar de andere gekopieerd.

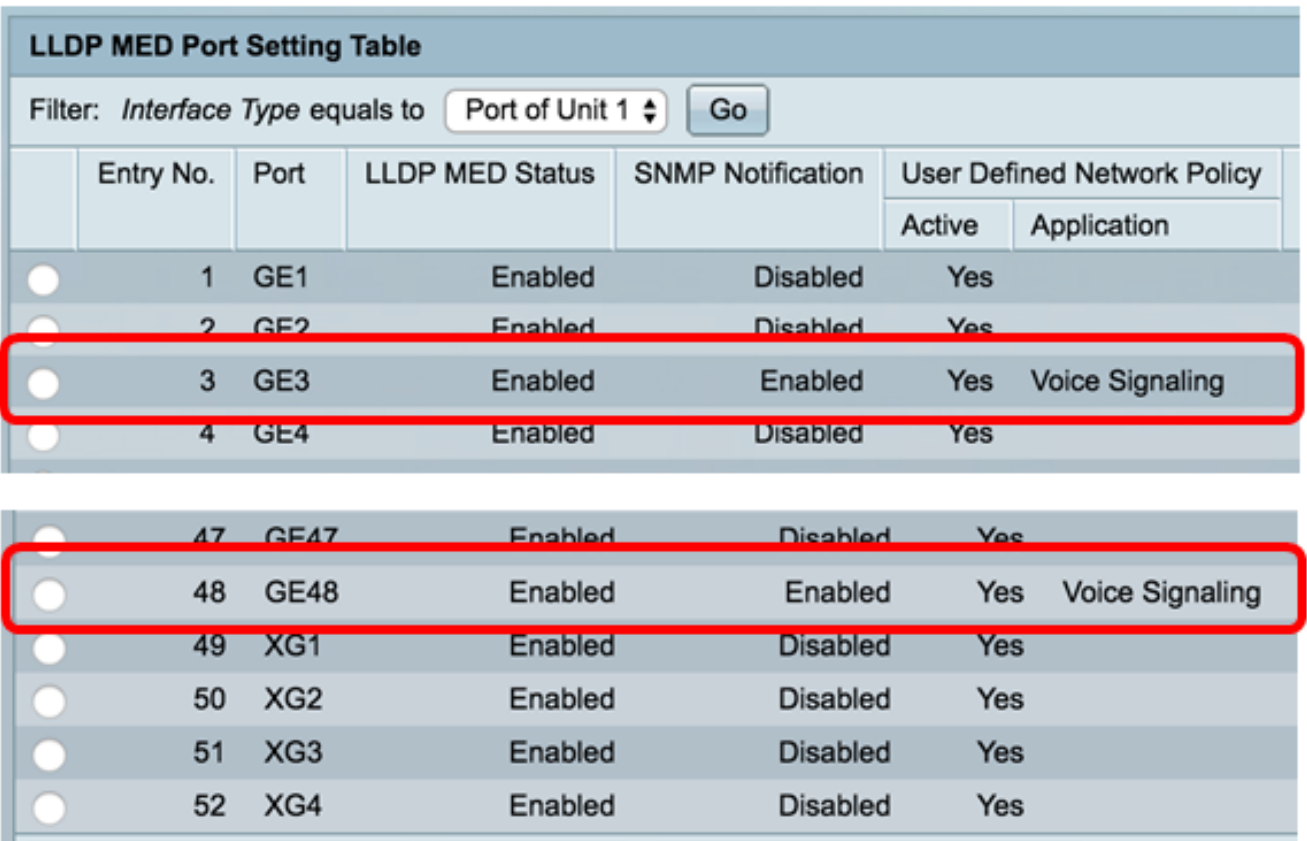

LLDP Local Information Detail

Edit...

Copy Settings...